- はじめにお読みください
- 安全上のご注意 ● 保証書
- ビクターサービス窓口案内
- 天井取付金具
- ドームカバー
- テンプレート ● CD-ROM
- ワイヤークランプ

製造番号は品質管理上重要なものです。お買い上げの際は本機に製造番号が正しく記されているか、また その製造番号と保証書に記載されている製造番号が一致しているかお確かめください。

#### 添付物・付属品をご確認ください。

本機に電源を供給するには、AC 24 V 電源と接続する方法と、PoE を利用する方法があります。 ■ AC24V と接続する場合の電源ケーブルについて (参考値)

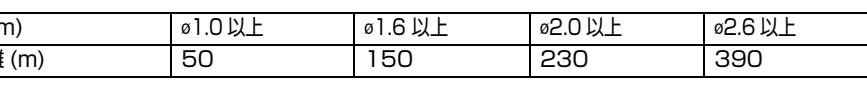

● 電源ケーブルと LAN ケーブルの両方から電源が供給された場合、電源ケーブルからの電源が優先され

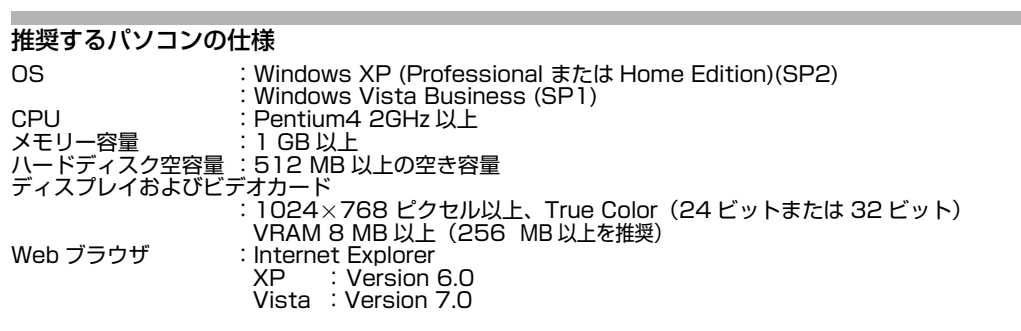

# ご注意: 導体直径 (mr 最大接続距離

#### LAN 環境

アラーム信号入出力端子と、センサー、ブザーなどの外部機器を接続します。 (1) 端子台の両端のスクリューをマイナスドライバーで緩めてはずします。

● ドライバーの先端を端子台の隙間に入れると端子台がはずしやすくなります。

- IEEE802.3準拠のスイッチングハブなどで相互に接続された10BASE-T/100BASE-TXネットワー
- ク ● PoE を利用する場合は、IEEE802.3af 準拠のスイッチングハブなど
- マルチキャストを利用する場合は、IGMPv2 準拠のネットワーク
- メモ: ● 統合ビューワーで MPEG4 を利用するには、オープンソースのコーデック ffdshow をパソコンにイン ストールしてください。ffdshow はインターネットから入手できます。お客様によるオープンソース ソフトウェアのご使用については、当社は一切の責任を負いません。

 $\blacktriangledown$ 裏面へつづく

VN-V685/VN-V686B の詳しい使い方は、付属の CD-ROM 内の [ 取扱説明書(設置編)](pdf)、[ 取扱説 明書(設定編)](pdf)をご覧ください。 最新の情報については、付属の CD-ROM 内 の " README" ファイルをご覧ください。

# 準備

# カメラの取り付けは、落下物から目を保護するため、必ず保護めがねを着用して行なってください。

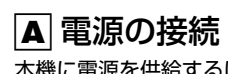

- 本書の著作権は弊社に帰属します。本書の一部、または全部を弊社に無断で転載、複製などを行う ことは禁じられています。
- Windows は、米国マイクロソフト社の登録商標です。
- 本書に記載されている他社製品名は、一般に各社の商標、または登録商標です。本書では ™、®、© な どのマークは省略してあります。
- 本書に記載されたデザイン、仕様、その他の内容については、改善のため予告なく変更することが あります。

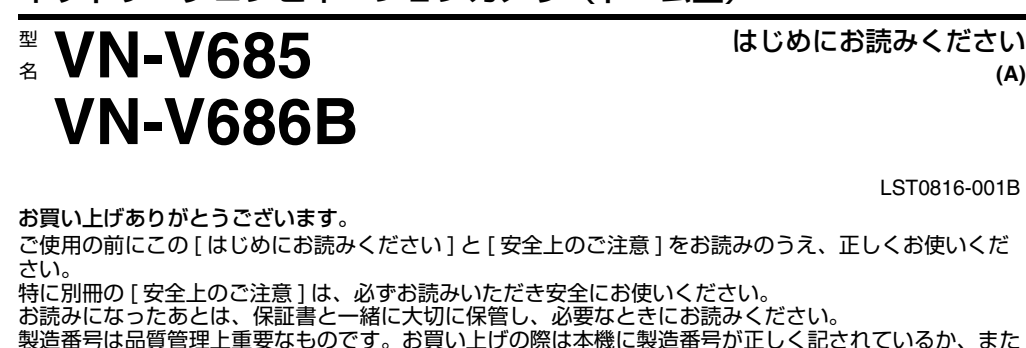

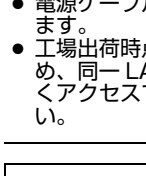

● 工場出荷時点では VN-V685/VN-V686B の IP アドレスはすべて 192.168.0.2 となっています。そのた め、同一 LAN 環境下で同時に複数台のカメラ電源を投入すると、IP アドレスの重複がおこり、正し くアクセスできなくなります。必ず 1 台ずつ電源を投入し、重複しない IP アドレスを設定してくださ

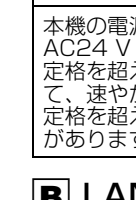

②矢印の方向に左右から押し込む (カメラ本体固定ロックノフが押し込みにくい場合、カメラ本体の縁(図 A)を作業し<br>ている机などに押し付けながらロックノブを押し込む) Cカメラ本体を上部に持ち上げはずす

*3* ターミナルカバーをはずす *4* 落下防止ワイヤーを取り付ける(天井と天井取付金具をつなぐ) **4** ■ 落下防止ワイヤー **3**  $\mathfrak{f}$  $\Box$ 6mm 以下 ターミナルカバー ø6mm 以下  $\bigotimes_{04-5.5mm}$ 

### <span id="page-0-0"></span>B LAN ケーブルの接続

LAN ケーブルでハブまたはパソコンに接続します。 ハブに接続する場合 : ストレートケーブルを使用してください。 パソコンに接続する場合 : クロスケーブルを使用してください。

● STP(シールドケーブル推奨)

メモ:

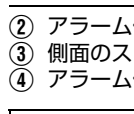

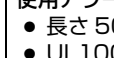

B アラーム信号ケーブルの被ふくを 4mm ほどむいて、端子に差し込みます。 くクリューを回しアラーム信号ケーブルを固定します。 D アラーム信号ケーブルを固定したら、A ではずした端子台をもとに戻します。

使用アラームケーブル 50 m 以下 07 もしくは UL1015 相当品

#### 本書では **VN-V685/VN-V686B** の基本的な使い方を説明します。

*3* ドームカバーをカメラ本体に取り付け、保護シートをはがす (1)ドームカバーやレンズにゴミが付いていないかを確認  $\widetilde{Q}$ ドームカバーを時計方向に回して取り付ける

#### ● 付属の CD-ROM には、[ 取扱説明書(設置編)](pdf)、[ 取扱説明書(設定編)](pdf)、 [API ガイド ](pdf)、[ 検索ツール ] が含まれています。

# |■ 本書記載内容について

#### この装置は、情報処理装置等電波障害自主規制協議会(VCCI)の基準に基づくクラス A 情報技術装置 です。この装置を家庭環境で使用すると電波妨害を引き起こすことがあります。この場合には使用者が 適切な対策を講ずるよう要求されることがあります。

# 動作環境

# *CIVICLOT*

ネットワークコンビネーションカメラ(ドーム型)

LST0816-001B

# カメラの取り付け

*1* 天井に穴をあけ(添付のテンプレート使用)、ケーブル類を穴から出す *2* カメラ本体から天井取付金具をはずす

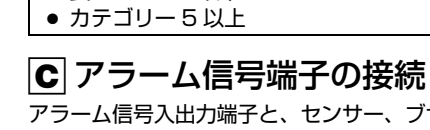

# Aロックされていないのを確認

( ロックされている場合は矢印の方向にスライドさせ、ロックを解除 )

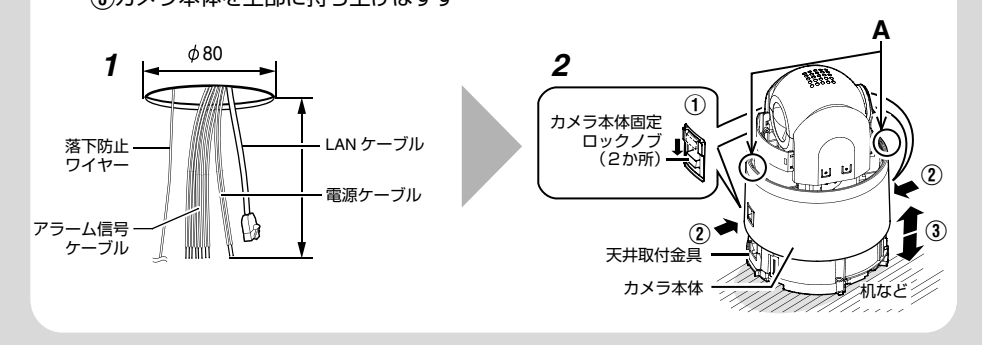

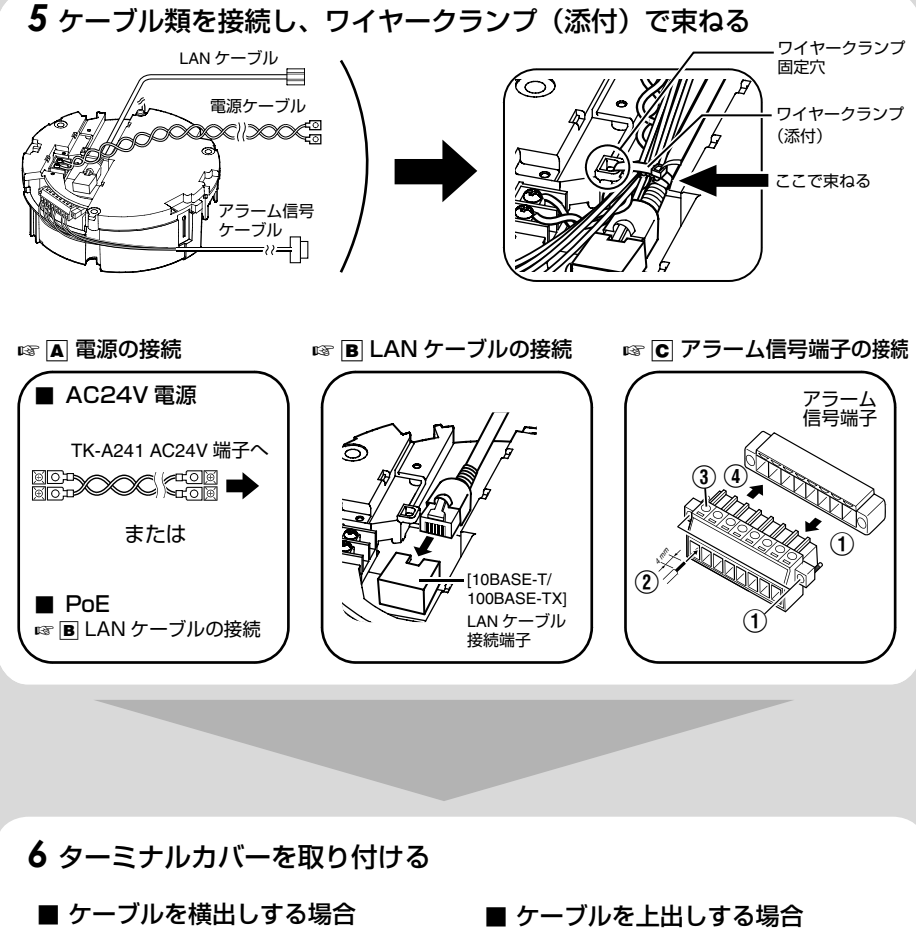

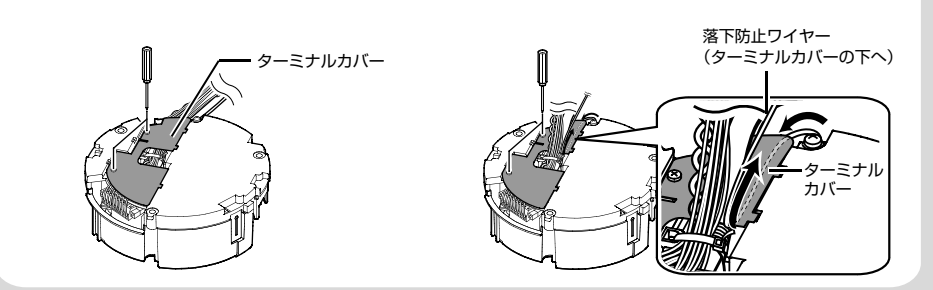

注意 本機の電源定格は、AC24 V 50 Hz/60 Hz です。正しい電圧でお使いください。

AC24 V は必ず一次電源から絶縁されたものをお使いください。 定格を超えた電源を供給すると故障や発煙・発火の恐れがあります。故障した場合は、まず電源を切っ て、速やかにサービスセンターへ連絡してください。 定格を超えた電源電圧を供給した場合、外観・動作に異常がなくても内部にダメージが残っている場合 があります。速やかにサービスセンターへ連絡して点検(有償)を受けてください。

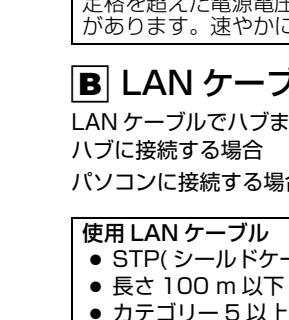

● AWG#22 ~ AWG#18 相当品

取り付け

# *1* 天井取付金具を天井に固定する

*2* カメラのレンズ部のテープ、レンズキャップをはずす

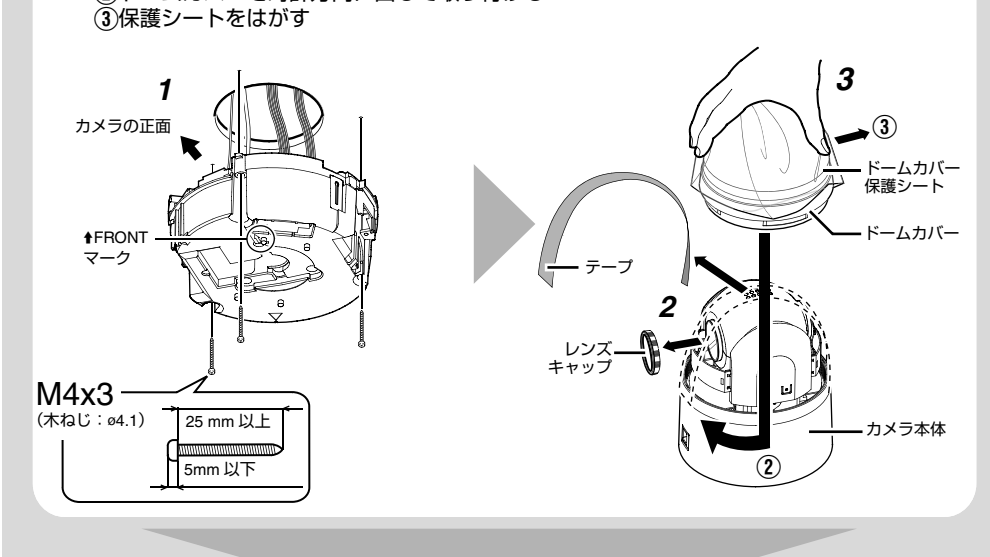

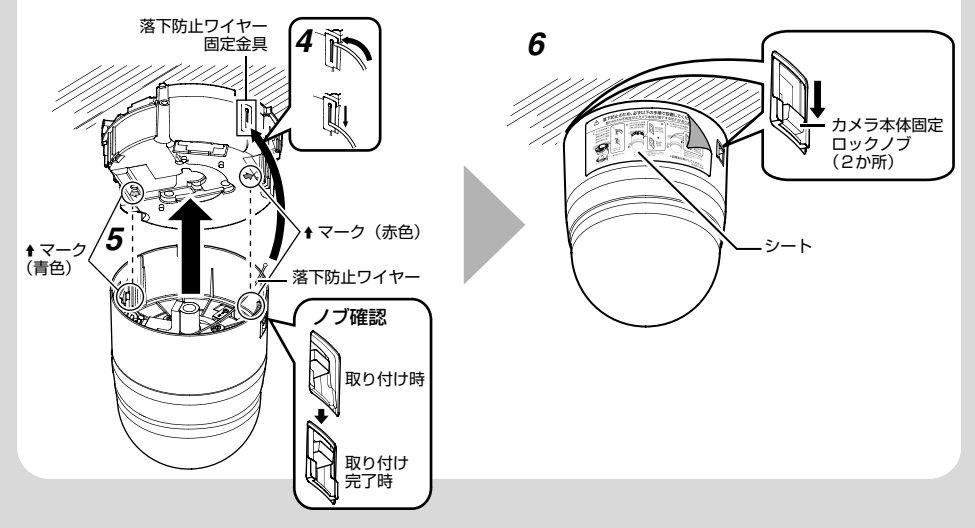

*4* 落下防止ワイヤーを取り付ける(天井取付金具とカメラ本体をつなぐ) *5* カメラ本体を取り付け、カメラ本体ロックノブを確認する

# *6* ロックし、シートをはがす

● 安全のため、シートに書かれている内容について再度ご確認ください。

本項目は、Windows XP を基本に記述してあります。

#### IP アドレスの設定手順

カメラの IP アドレスを下記手順で設定します。

#### Step1 設定用パソコンの IP アドレス設定

Step2 Internet Explorer の設定

# Step3 カメラとパソコンの接続

#### Step4 カメラの IP アドレスを設定

| [ 基本設定 1] 画面の [IP 設定 ] 項目を、" 固定 IP" または、"DHCP" に設定します。

工場出荷時のカメラは "固定 IP" (DHCP クライアント機能がオフ)になっており、カメラの起動後、下記 の IP アドレスで起動します。設定用パソコンの IP アドレスを下記と通信できるように設定してください。 (例えば IP アドレスを 192.168.0.100、サブネットマスクを 255.255.255.0)

#### Step 1 設定用パソコンの IP アドレス設定

- IP アドレス : 192.168.0.2
- サブネットマスク : 255.255.255.0
- デフォルトゲートウェイ : なし

#### Step2 Internet Explorer の設定

#### *1* パソコンで Internet Explorer を起動する

- *2* Internet Explorer にプロキシが設定されている場合には、次の手順で Internet Explorer のプ
- ロキシをオフにする ● [ツール]-[インターネットオプション]-[接続]-[LAN の設定]の順に選択し、[ローカルエリアネット ワーク(LAN)の設定 ] ウィンドウの [ プロキシサーバー ] 内の [LAN にプロキシサーバーを使用す る ] のチェックマークをはずします。

- *3* **Internet Explorer** でアクティブスクリプトが有効になっていない場合には、次の手順で有効にする ● まず [ ツール ]-[ インターネットオプション ]-[ セキュリティ] で、[ 信頼済みサイト ] を選択します。 その後、直下の [ 信頼済みサイト[サイト ...]] ボタンが押せるようになり、それをクリックし表示 されるウィンドウで、[ このゾーンのサイトにはすべてサーバーの確認 (https:) を必要とする ] の チェックマークをはずし、カメラの URL をゾーンに追加します。カメラが工場出荷時の設定のとき は、次の URL をゾーンに追加します。 **http://192.168.0.2**
- 次に [ ツール ]-[ インターネットオブション ]-[ セキュリティ ] で [ 信頼済みサイト ] を選択し、 [ レベルのカスタマイズ ] ボタンを押します。 開いた [ セキュリティの設定 ] ウィンドウから [ スクリプト ]-[ アクティブスクリプト ] の [ 有効にする ] を選択します。

AIP アドレス [http://192.168.0.2](例:工場出荷時)を入力します。 (2)[ 移動] をクリックします。

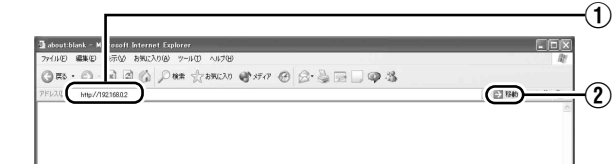

- ができない場合があります。そのときは、Internet Explorer のプロキシ設定の変更を行なってくださ い。 ● 統合ビューワーを経由しないで [ 基本設定 1] ページを開く場合は Internet Explorer のアドレス欄に [ 基本設定 1] ページの URL を入力します。
- VN-V685 の場合 http://192.168.0.2/cgi-bin/v685display.cgi?v685basicmenu1.html
- VN-V686B の場合 http://192.168.0.2/cgi-bin/v686display.cgi?v686basicmenu1.html
- [ セキュリティ警告 ] 画面が表示されたら [ はい ] ボタンを押し、先に進んでください。

*4* Internet ExplorerでActive Xコントロールとプラグインが有効になっていない場合には、 次の手順で有効にする

● [ ツール ]-[ インターネットオプション ]-[ セキュリティ ] で、[ 信頼済みサイト ] をクリックします。

[ レベルのカスタマイズ ] ボタンを選択し、[ セキュリティの設定 ] ウィンドウを開きます。開いた ウィンドウから [Active X コントロールとプラグイン ] の全項目を [ 有効にする ] にします。また、 [ その他 ] にある [ サイズや位置の制限なしにスクリプトでウィンドウを開くことを許可する ] を有 効にします。

[IP 設定 ] 項目を "固定 IP" にし、[IP アドレス ]、[ サブネットマスク ]、[ デフォルトゲートウェイ ] の欄に設定したい値を入力します。

■ "DHCP" に設定する場合

工場出荷時は "固定 IP" (DHCP クライアント機能がオフ) になっています。DHCP サーバーか ら IP アドレスを割り当てる場合は、DHCP サーバーを LAN に接続し、カメラの [IP 設定 ] 項目 を "DHCP" に設定し、[OK] ボタンをクリックしてください。 カメラに割り当てられる IP アドレスについてはネットワーク管理者にお尋ねください。

● DHCP サーバーからカメラの MAC アドレスへ割り当てる IP アドレスが、毎回同じになるよう DHCP サーバーの設定を行なってください。上記設定を行わないと、接続できない場合があります。

 $^\mathrm{(3)}$ 

*3* 確認の画面が表示されたら [OK] ボタンをクリックする ● 本機は新しい IP アドレスで再起動します。再起動には約 1 分かかります。

- *5* ポップアップブロックを無効にする
- Internet Explorer でポップアップブロックが "有効"になっていると、カメラを接続することができま せん。その場合には下記手順で、ポップアップブロックを"無効"にしてください。 ● [ツール]-[ポップアップブロック]-[ポップアップブロックを無効にする]を選択すれば、すべての
- サイトが許可されます。
- 本機などの特定のサイトだけ許可したい場合には [ ツール ]-[ ポップアップブロック ]-[ ポップアップブロックを有効にする ] を選択し、その後、選択可能になる [ ツール ]- [ ポップアップブロック ]-[ ポップアップブロックの設定 ] を選択し、[ ポップアップブロックの設定 ] ウィンドウを開きます。開いたウィンドウに許可する Web サイトのアドレスとしてカメラのアド レスを追加します。
- *6* ツールプラグインを Internet Explorer に入れている場合、ツールプラグインのポップアッ プブロック機能も無効にする

● カメラの IP アドレスが変更されたため、このパソコンからアクセスできなくなる場合があります。引 き続き同じパソコンからカメラへアクセスする場合は、パソコンの IP アドレスを設定し直してくださ

保証期間経過後の修理については、お買い上げ販売店にご相談ください。修理によって機能が維持できる場 **合はお客様のご要望により有料にて修理いたします。** 

#### Step3 パソコンとカメラの接続 *1* Internet Explorer を起動する

メモ: ● Internet Explorer でインターネットへのアクセスにプロキシサーバーが設定されていると、直接指定

- カメラの IP アドレスがわからない場合、パソコンでアクセスし設定、変更することができません。 IP アドレスを知る手段としては、以下があります。 ● 添付CD-ROMの[TOOL\_J] フォルダにある" 検索ツール"を使って、LAN内のカメラを検索すること
- ができます。 \*[検索ツール]の詳細については、[TOOL\_J] フォルダにある "README" ファイルをご覧くださ  $\mathfrak{b}$
- *2* ユーザー名、パスワードを入力する(管理者権限でログインします) (1)ユーザー名を入力します。(工場出荷時は"admin")  $\widetilde{Q}$ パスワードを入力します。(工場出荷時は "jvc")
- ③クリックします。

#### メモ:

- [ セキュリティ情報 ] 画面が表示されたら、[ はい ] ボタンをクリックして先へ進んでください。
- *3* カメラの統合ビューワーが表示され、オペレーターパスワード入力画面が表示される (1)オペレータのパスワード(工場出荷時は"jvc")を入力します。 のクリックします。

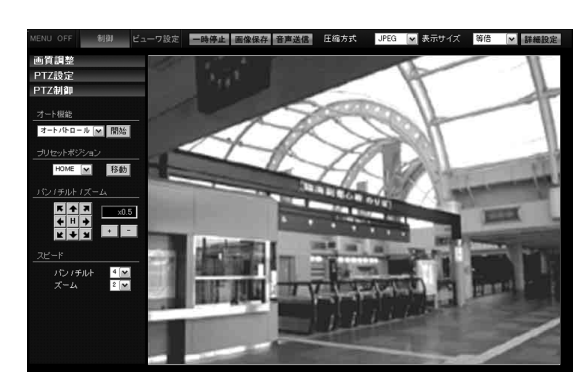

開いた画面の表示や構成がおかしい場合は、以下の手順でパソコンの設定を確認してください。 A [ スタート ]-[ コントロールパネル ]-[ 画面 ] で [ 画面のプロパティ ] ウィンドウを開く B [ 画面のプロパティ ] ウィンドウの [ 設定 ] タブをクリックし、[ 詳細設定 ] ボタンをクリックする C [ 全般 ] タブの [DPI 設定 ] が [ 通常のサイズ(96DPI)] になっているか確認する  $\widehat{A}$ ) 他の設定になっていた場合、[ 通常のサイズ (96DPI) ] に設定を変更し、Windows を再起動する

### Step4 カメラの IP アドレスを設定

#### *1* 統合ビューワーの [ 詳細設定 ] をクリックする

# E备方式 JPEG M 表示サイズ 等倍 M <mark>BHMB图</mark> クリック

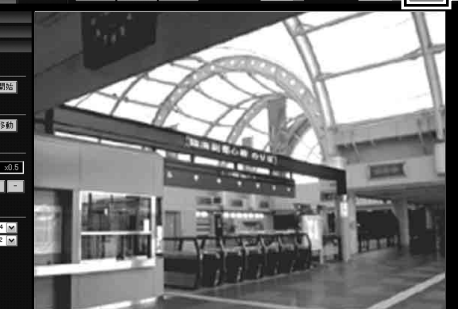

#### *2* [ 基本設定 1] ページが表示される

A[IP 設定 ] 項目を設定します。

■ "固定 IP" に設定する場合

ご注意:

# B[ タイムゾーン ] を選択します。

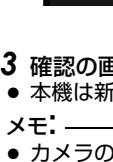

い。

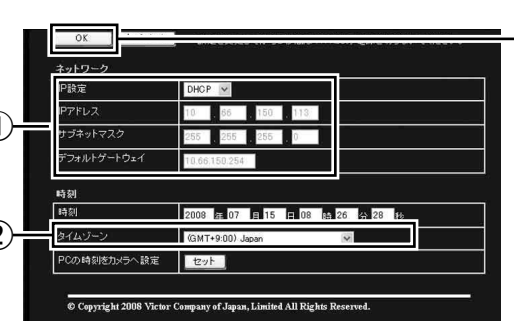

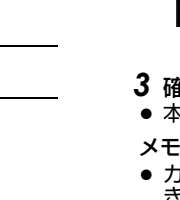

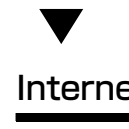

# Internet Explorer を使った設定

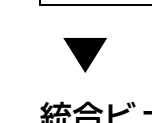

# 統合ビューワーの操作

#### 保証書の記載内容ご確認と保存について この商品には保証書を別途添付しております。

保証書はお買い上げ販売店でお渡ししますので所定事項の記入および記載内容をご確認いただき、大切に保 管してください。

#### 保証期間について

保証期間は、お買い上げ日より 1 年間です。保証書の記載内容により、お買い上げ販売店が修理いたしま す。なお、修理保証以外の補償はいたしかねます。 故障その他による営業上の機会損失は補償致しません。その他詳細は保証書をご覧ください。

#### 保証期間経過後の修理について

#### 消耗部品について

下表は消耗部品の一覧です。これらの部品の交換にともなう部品代および技術料、出張料を含む修理費用 は保証期間内でも有償となります。

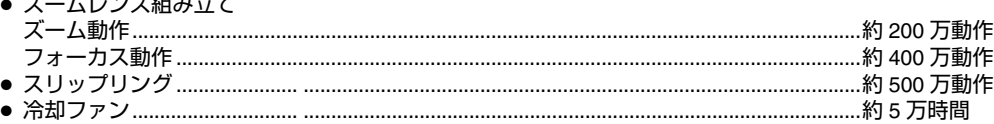

# アフターサービスについてのお問い合わせ先

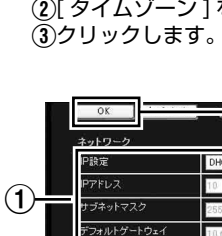

アフターサービスについてのご不明な点はお買い上げ販売店、または別紙サービス窓口案内をご覧のうえ、 最寄のサービス窓口にご相談ください。

#### 修理を依頼されるときは

お買い上げ販売店、またはサービス窓口に次のことをお知らせください。

#### 商品廃棄について

この商品を廃棄する場合は、法令や地域の条例に従って適切に処理してください。

電源電圧 :AC 24 V 50 Hz/60 Hz または PoE(DC - 48 V) 消費電流 / 電力 : AC 24 V 1.2 A、PoE 12.95 W 質量 :1.9 kg

外形寸法 :ø 160 mm ×高さ 201 mm

\*本機の仕様および外観は、改善のため予告なく変更することがあります。

### IP アドレスの設定

設定用パソコンの IP アドレスを設定します。

# $\blacktriangledown$

設定用パソコンとカメラを接続するために、Internet Explorer の設定を行います。

 $\blacktriangledown$ 

設定用パソコンとカメラを接続します。

 $\blacktriangledown$ 

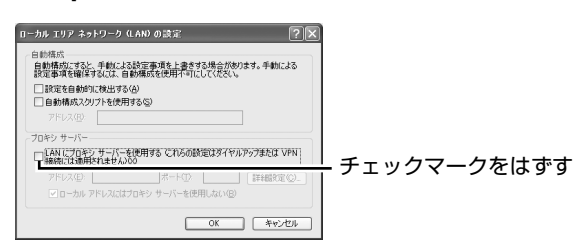

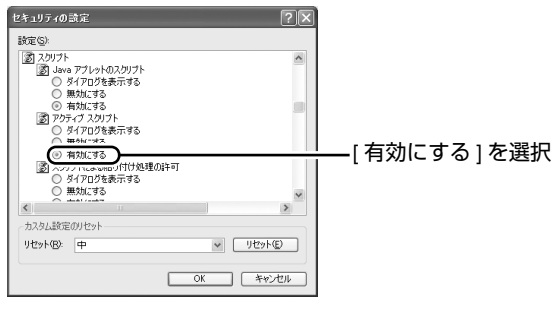

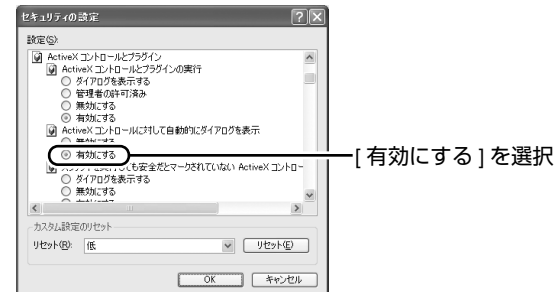

#### カメラの IP アドレスがわからない場合

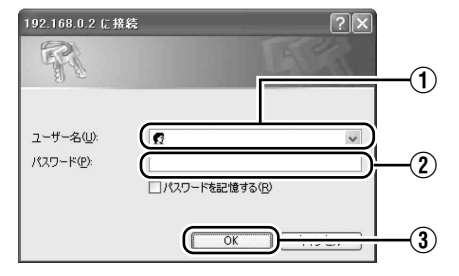

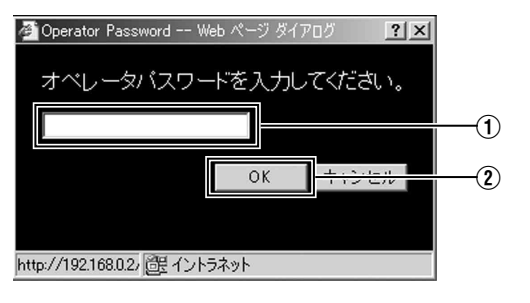

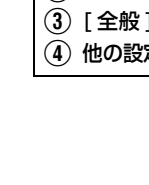

Internet Explorer で画質設定、アラーム設定などを行います。 ※詳細は、付属の CD-ROM 内の [ 取扱説明書(設定編)](pdf)をご覧ください。

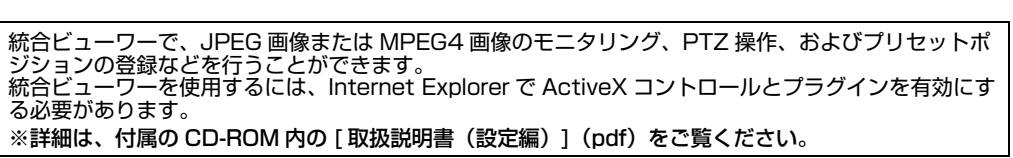

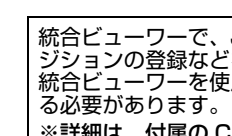

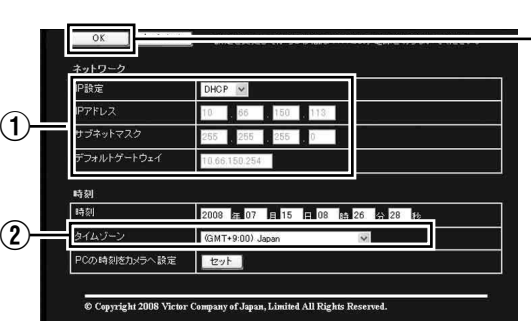

# 保証とアフターサービス

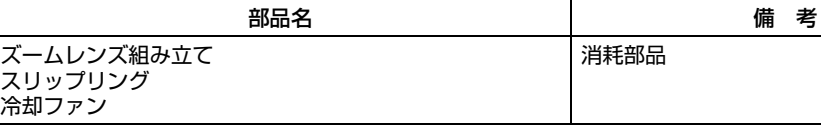

● 消耗部品の寿命のめやす ー バー・ハー ストーム<br>アプリッシュ ファイル・ファー

消耗部品

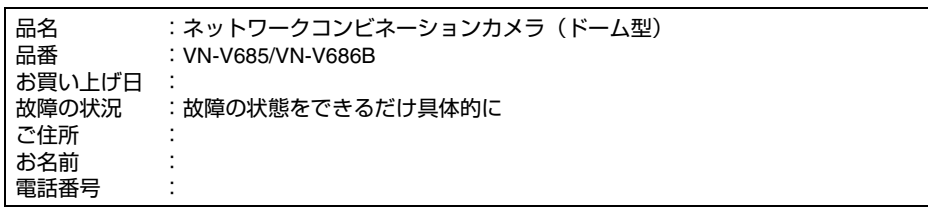

# 仕様

© 2009 Victor Company of Japan, Limited

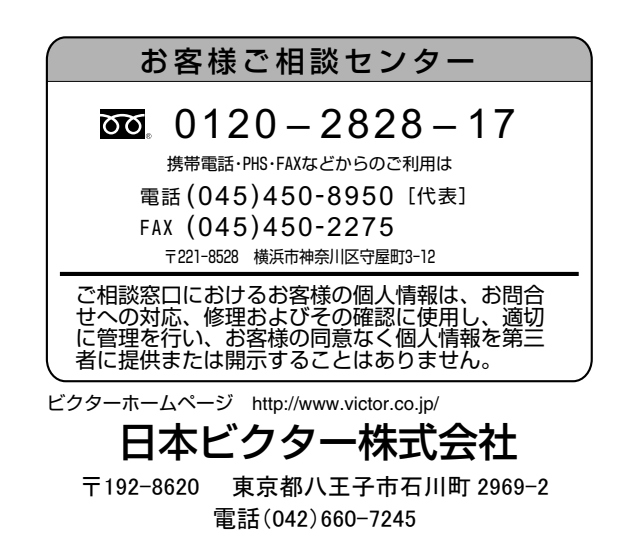